# 食品藥物業者登錄平台

### 公司基本資料登錄作業

. . . . . . . . . . . . . . . . . .

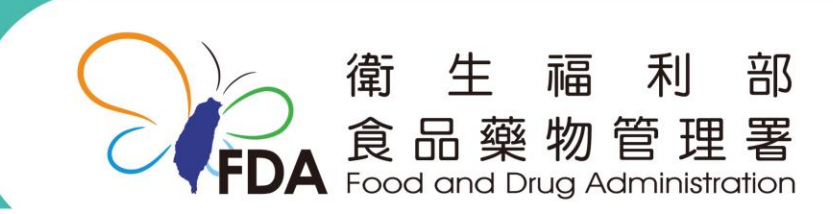

http://www.fda.gov.tw/

系統登錄方式

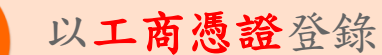

- 核發機關:經濟部
- 相關網站: http://moeaca.nat.gov.tw/
- 諮詢服務電話:412-1166

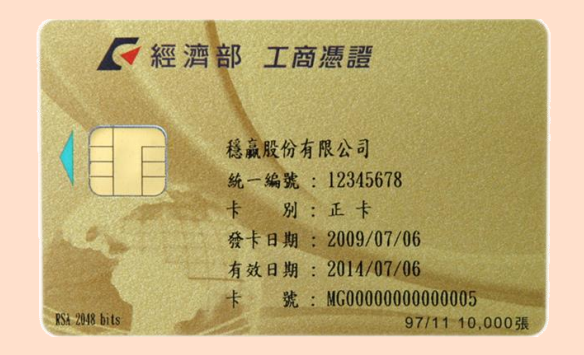

### 工商憑證授權自然人憑證登錄

- 核發機關:內政部
- ←相關網站:http://moica.nat.gov.tw/faq.html
- 免付費客服專線:0800-080-117

### 提醒!系統不接受藥物業者 直接以自然人憑證登錄!

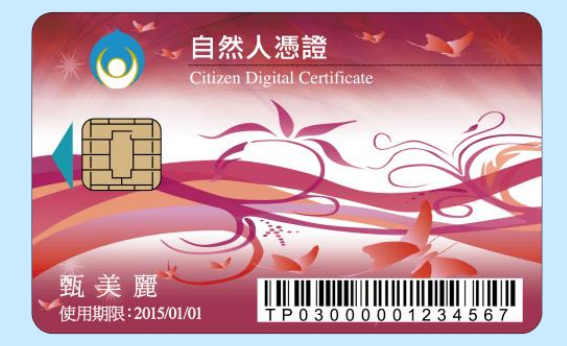

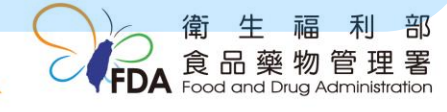

## 為什麼一定要工商憑證?

•本系統未來因應「醫療器材管理法」制定, 將陸續建置更多線上申辦功能,為確保資訊 安全及保障廠商之法律行為,故需以「工商 憑證」作為本系統登錄之憑證。

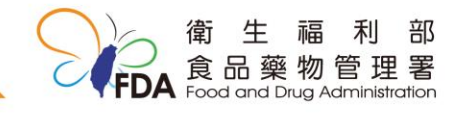

## 登錄方式1-以工商憑證登錄

http://fadenbook.fda.gov.tw/

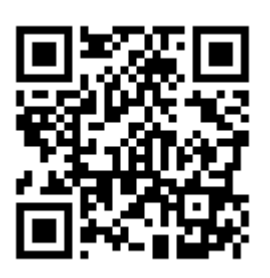

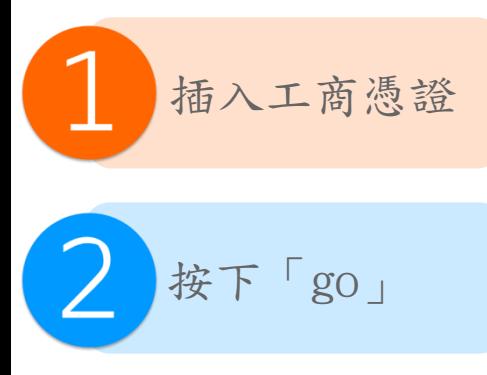

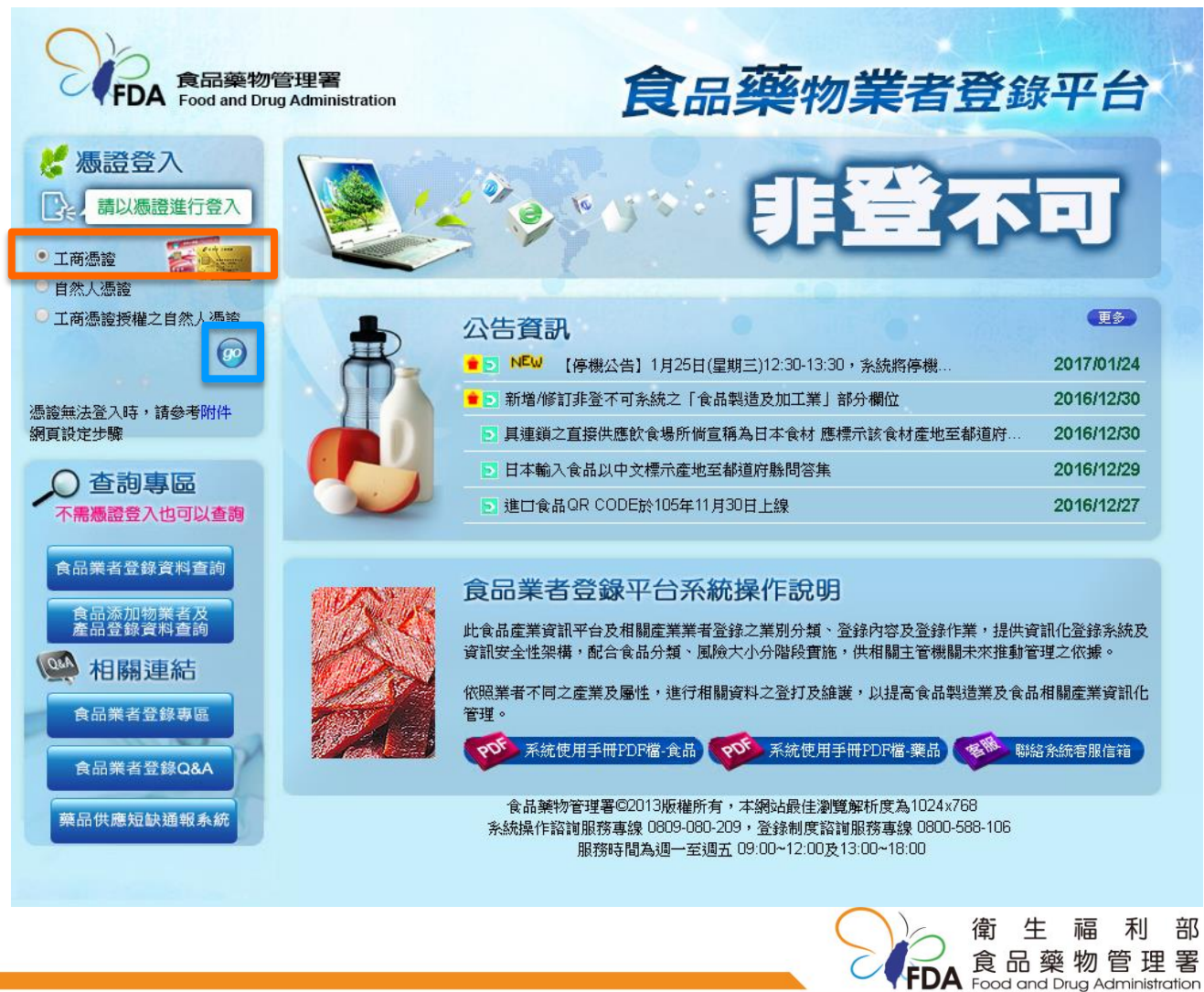

## 登錄方式2-工商憑證授權自然人憑證登錄

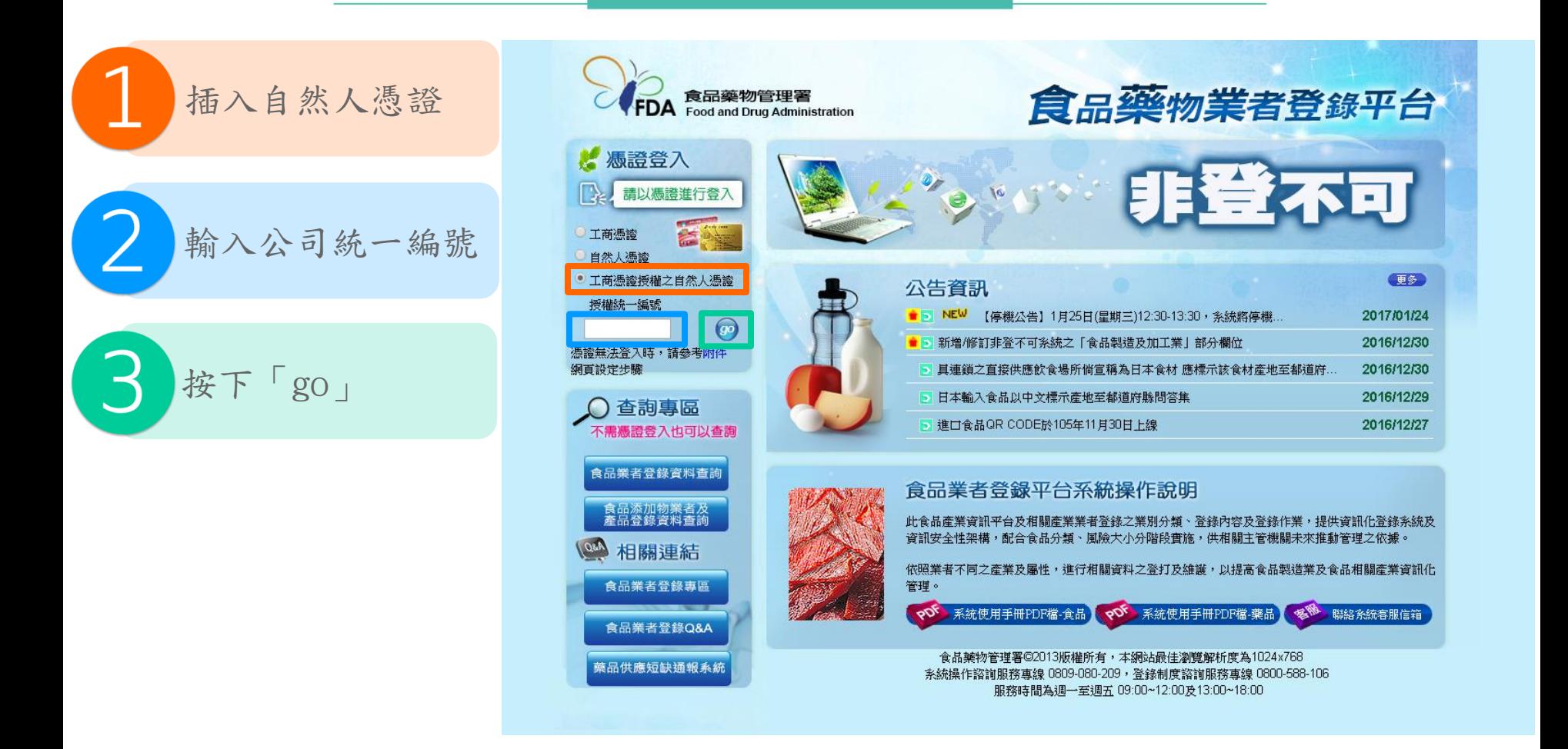

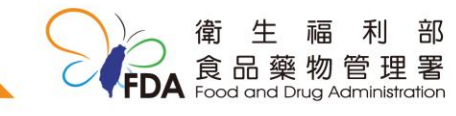

按下「go」之後…

為保障您的權益,系統會透過 安全性連線檢視網頁,當出現 安全性警訊提示時,需按下確 定鈕。

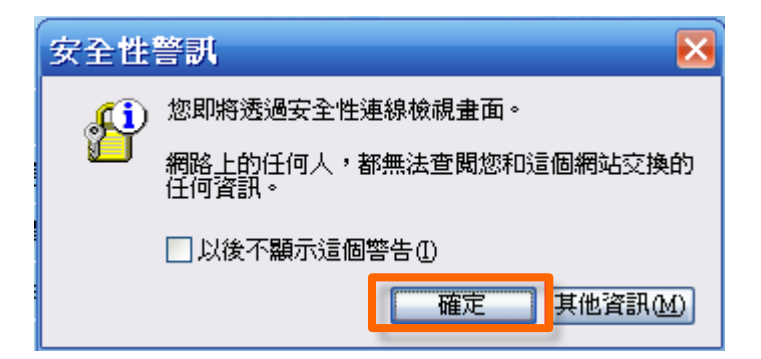

首次登入請先安裝HICOS元件及 跨平臺網頁元件。,安裝元件與 登入問題,請參閱常見問題或撥 打客服電話:(02[\)21927111。](http://www8.www.gov.tw/egov/faq/FAQ06.html)

> 畫面出現「我的E政府」網頁, 可在右上角輸入PIN碼後,按下 「登入」後進行憑證身分驗證, 即可登錄系統。

輸入錯誤3次卡片將會被鎖卡。

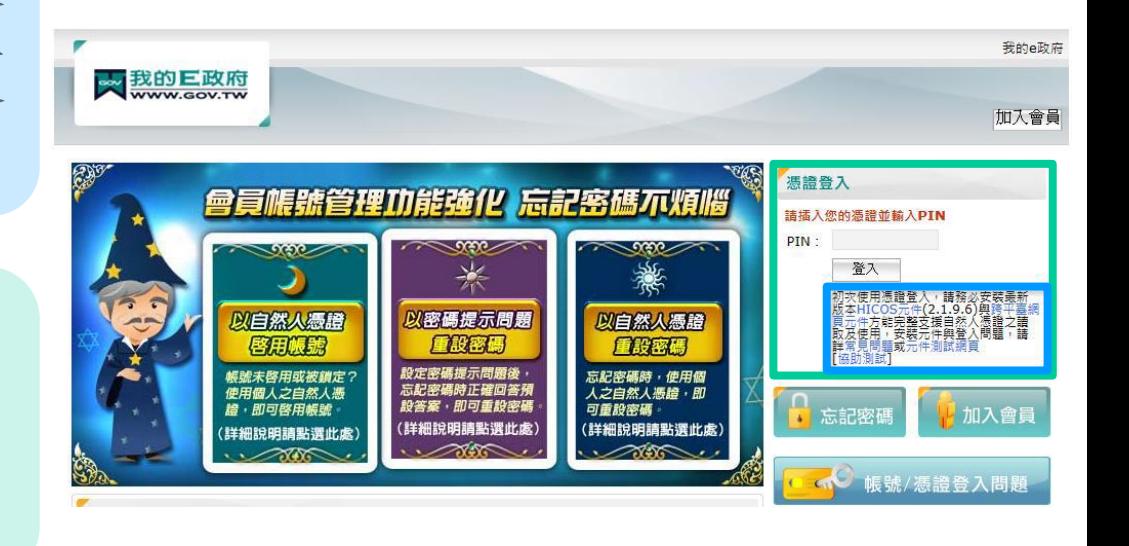

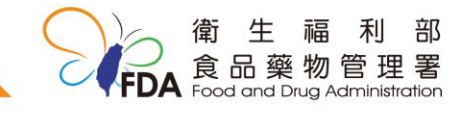

6

### 填報人基本資料填寫

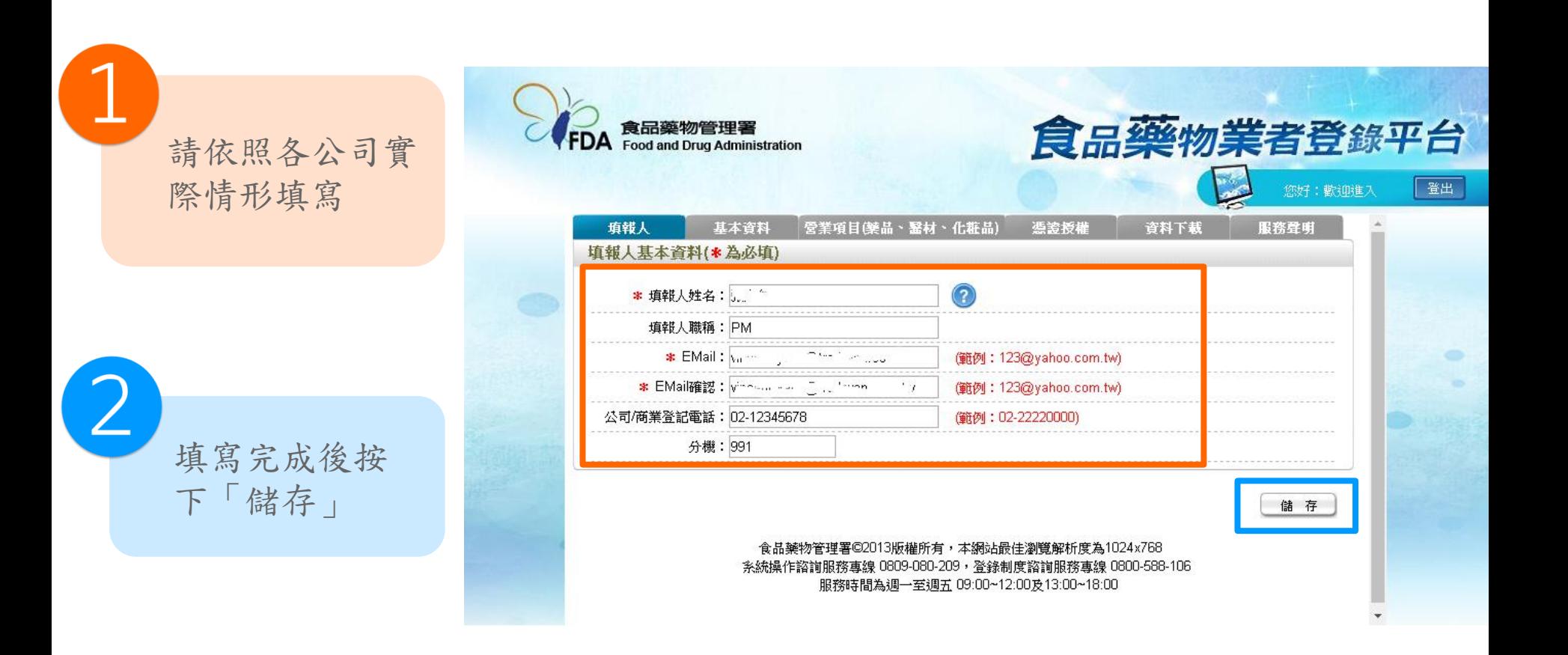

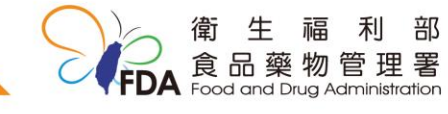

### 公司基本資料填寫-1

系統會藉由工商登 記帶入 「 市招名 稱」、「實際營業 地址」等資訊。 請廠商照實填列 「 電話號碼 」 、 「緊急聯絡人相關 資訊」等資訊。

依照公司營業項目 勾選「營業類別」, 如有勾選「藥品」、 「醫療器材」或 「化粧品」。

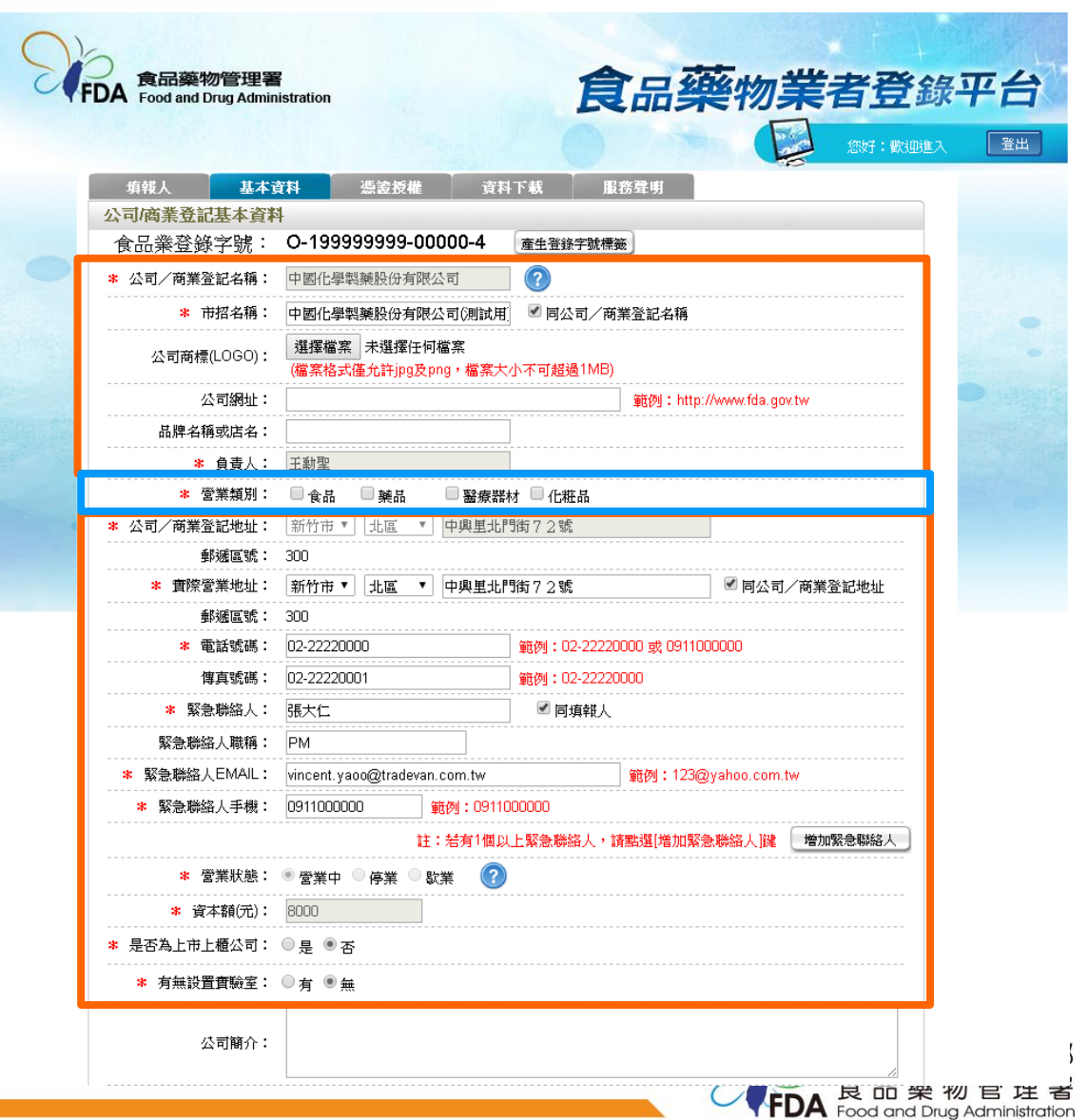

### 公司基本資料填寫-2

輸入完成後按下頁面 下方的「儲存/下個步 驟」完成基本資料登 錄。

B

如「營業類別」有勾 選「藥品」、「醫療 器材」或「化粧品」 者,上方標籤列會新 增「營業項目(藥品、 醫材、化粧品)」頁 籤。

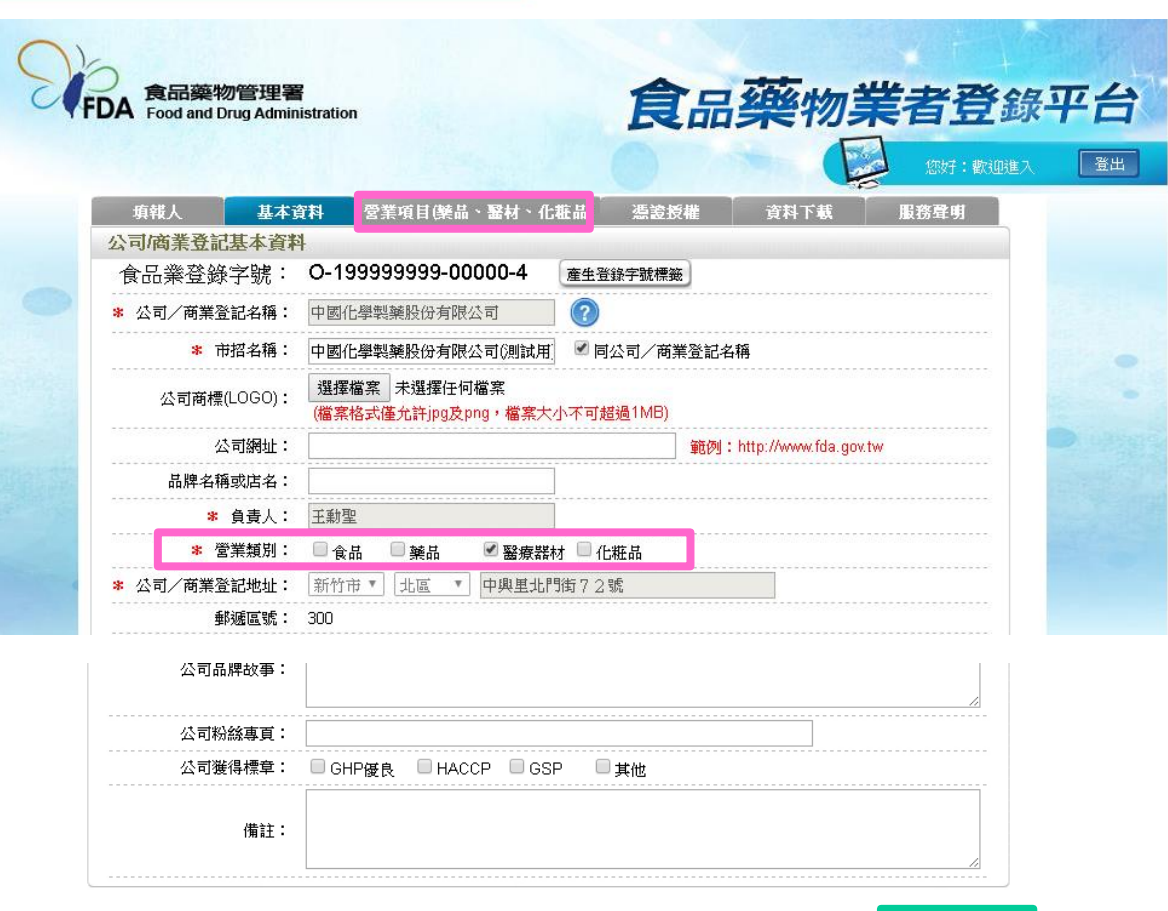

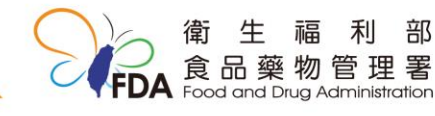

儲存不個步驟

確認登錄內容

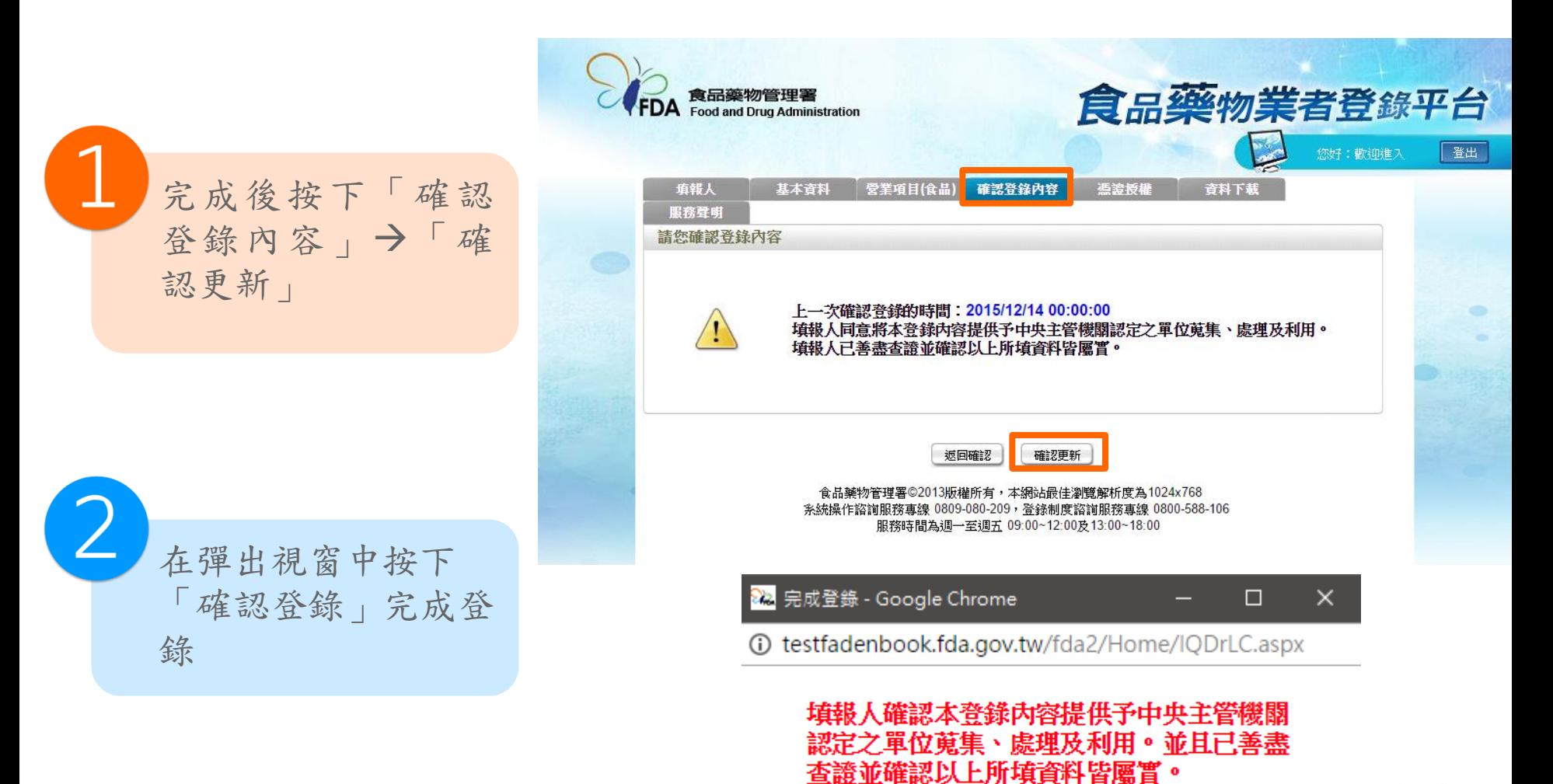

確認登錄

取消

利 部 勿管理署 **1** Administration 10

### 授權自然人憑證登錄

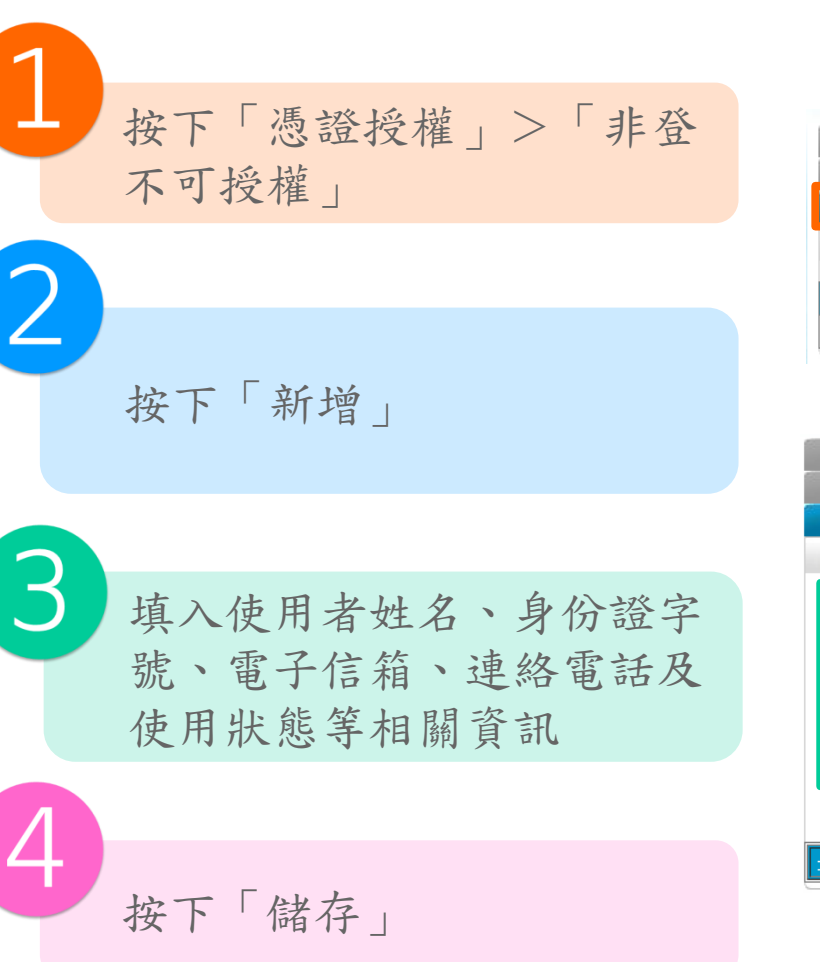

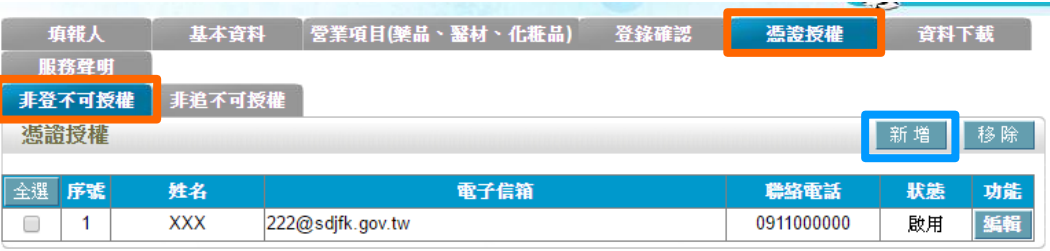

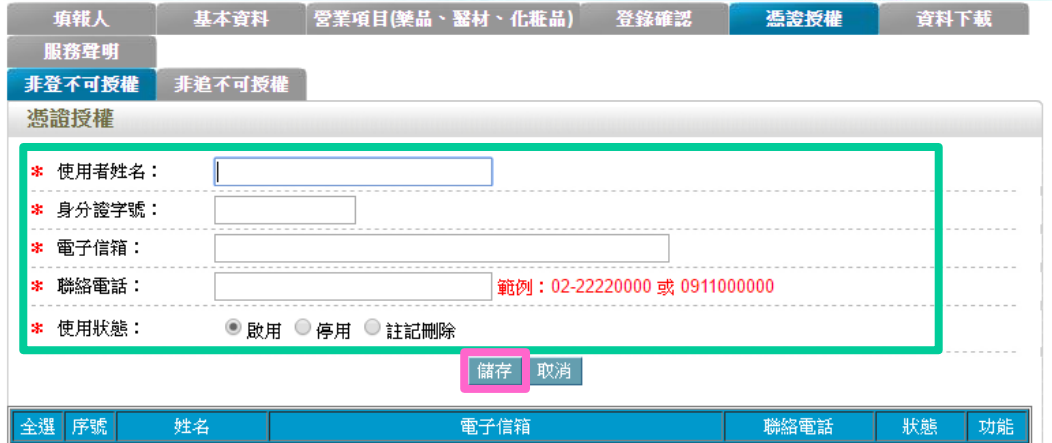

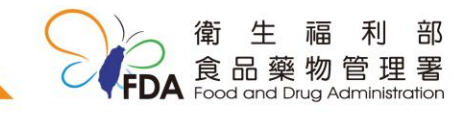